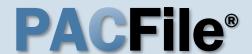

#### 1. Open the case initiation wizard

Click on the 'Initiate New Case' option in the PACFile menu or the Initiate New Case link on your Dashboard.

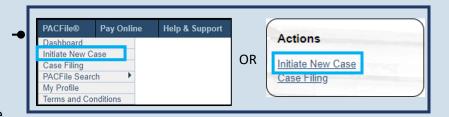

#### 3. Select a court type

In the Select Filing screen, click the **Court Type** dropdown and select 'Appellate Court'.

#### 5. Select a district

Click on the **District** dropdown and select 'Harrisburg'.

#### 7. Select a filing type

Click on the Filing Type dropdown and select the type of document you are filing.

| PACFile® - | Initiate New Case                                                                                           |  |
|------------|----------------------------------------------------------------------------------------------------|--|
|            | ndicate that you have proxy rights that allow you to<br>n behalf of someone else, you must identify the nar |  |
|            | OI am filing as myself.                                                                                     |  |
|            | <ul><li>I am filing on behalf of someone else.</li></ul>                                                    |  |
|            | Joseph, Blake ✓                                                                                             |  |
|            | Submit                                                                                                    |  |

#### 2. Select your proxy status

If you have the proxy rights to file on behalf of someone else, you will see the proxy selection screen. Choose between the two options and click SUBMIT.

If you have no proxy rights, you will not see this screen. Continue to Step 3.

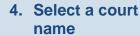

Click the Court dropdown and select 'Commonwealth Court of Pennsylvania'.

6. Select a docket type

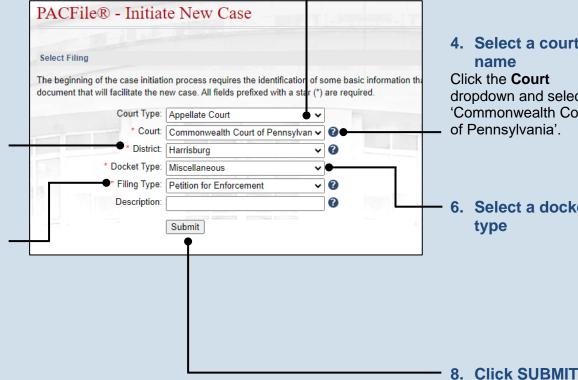

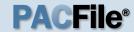

## 9. Select a case source

In the Select Cases screen, click on the **Case Source** dropdown and select 'Agency'.

## 11. Enter the case number

Click in the **Case Number** field and enter the unique number assigned to the case by the agency.

This field is free form so there are no restrictions on the type of information that can be recorded (i.e. numbers, letters, symbols, etc.).

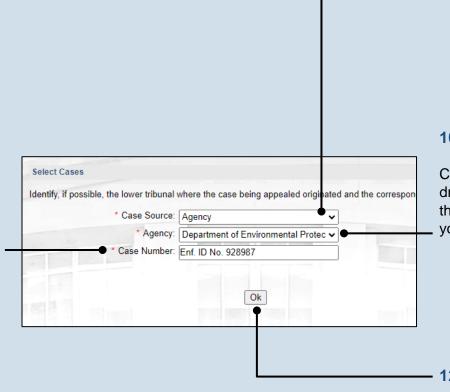

## 10. Select an agency

Click on the **Agency** dropdown and select the agency from which you are filing.

12. Click OK

## 13. Create the agency participant

In the Participants tab, click Add Participant icon.

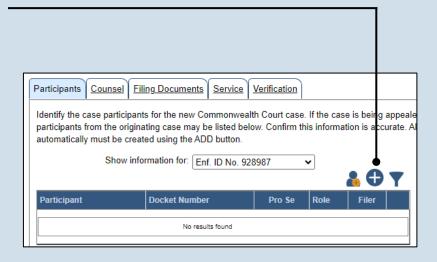

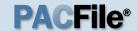

## 14. Change the participant category

In the Add/Edit
Participant popup
screen, click on the
Participant Category
dropdown and select
'Organization'.

# 16. Enter the address of the agency

# 18. Create the opposing participant record

Complete Step 13 to start this process and then continue to Step 19.

# 20. Enter the opposing participant's information

Complete the fields denoted with a red asterisk (\*). Any other fields can also be completed if the information is available.

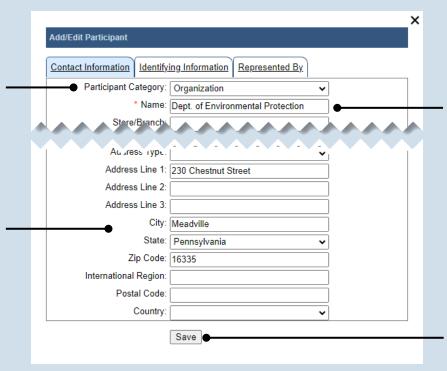

## 15. Enter the agency name

Click in the **Name** field and enter the name of the agency initiating the new case.

This field is free form so there are no restrictions on the type of information that can be recorded (i.e. numbers, letters, symbols, etc.).

#### 17. Click SAVE

If a popup appears indicating that your changes have been saved, click the OK button.

| Add/Edit Participant      |                                                             |
|---------------------------|-------------------------------------------------------------|
| Contact Information Demog | graphic Information Identifying Information Represented By. |
| Participant Category:     | Person                                                      |
| * First Name:             | Robert                                                      |
| Middle Name:              |                                                             |
| * Last Name:              | Lincoln                                                     |
| Generation:               |                                                             |
| ı "ıe:                    |                                                             |
| Address Type:             | Mailing                                                     |
| Address Line 1:           | 5095 Ritter Road                                            |
| Address Line 2:           |                                                             |
| Address Line 3:           |                                                             |
| City:                     | Mechanicsburg                                               |
| State:                    | Pennsylvania 🗸                                              |
| Zip Code:                 | 17055                                                       |
| International Region:     |                                                             |
| Postal Code:              |                                                             |
| Country:                  | <b>~</b>                                                    |
|                           | Save                                                        |

## 19. Choose the participant category

In the Add/Edit
Participants popup
screen, click on the
Participant Category
dropdown and
determine whether you
are creating a 'Person'
or 'Organization'.

#### 21. Click SAVE

If a popup appears indicating that your changes have been saved, click the OK button.

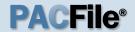

## 22. Add other participants

Repeat Steps 18-21, as needed, to add any other opposing participants to the case.

## 24. Initiate the process to add an attorney

If you want to add yourself to the case, click the Add Self icon and continue to Step 25.

If you want to add another attorney to the case, click the Add Counsel icon and proceed to Step 27.

#### 26. Click SELECT

Proceed to Step 30.

## 28. Identify the attorney

Based on your search results, identify the attorney you want to add to the case by clicking the radio button that appears to the left of their name.

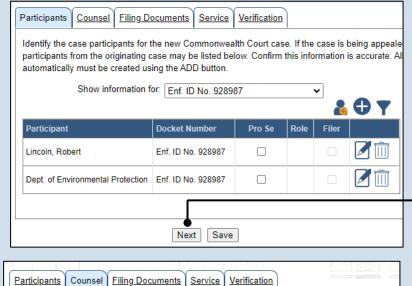

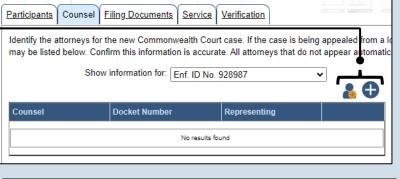

| Counsel       | PA Bar Number | Law Firm |
|---------------|---------------|----------|
| Joseph, Blake | 900020        |          |

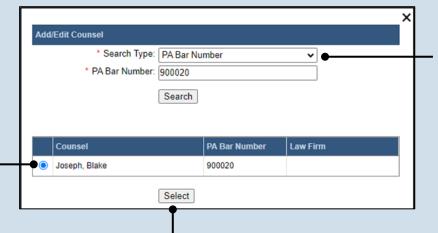

23. Click NEXT

### 25. Select your name

Click the radio button appearing to the left of your name.

## 27. Perform a search

In the Add/Edit
Counsel popup, click
on the **Search Type**dropdown and
determine how you
want to find the
attorney that needs to
be added to the case.
Based on this
selection, enter the
appropriate number or
name in the field below
and click SEARCH.

29. Click SELECT

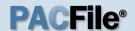

## 30. Verify the contact information

The contact information that appears is based on what is on file with the Pennsylvania Disciplinary Board. Review and update the information for this case as needed.

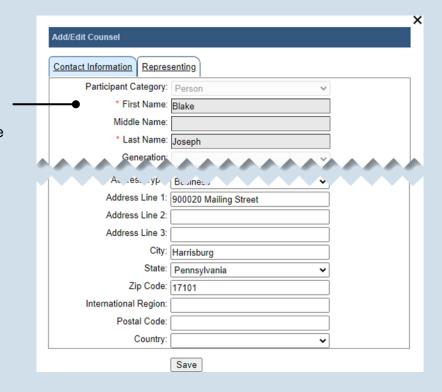

#### 32. Click SAVE

If a popup appears indicating that your changes have been saved, click the OK button.

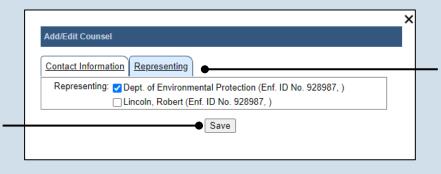

## 31.Identify the case participant

Click on the Representing tab and select the checkbox for the participant(s) the new attorney is representing on the case.

| Participants Counsel | Filing Documents S      | Service Verification                                                         |                |
|----------------------|-------------------------|------------------------------------------------------------------------------|----------------|
|                      |                         | alth Court case. If the case is being a saccurate. All attorneys that do not |                |
| Show i               | nformation for: Enf. ID | No. 928987                                                                   | <b>&amp; ①</b> |
| Counsel              | Docket Number           | Representing                                                                 |                |
| Chapman, Michelle    | Enf. ID No. 928987      | Dept. of Environmental Protection                                            |                |
| Joseph, Blake        | Enf. ID No. 928987      | Lincoln, Robert                                                              |                |
|                      |                         |                                                                              |                |
|                      | Previous                | Next Save                                                                    |                |

33. Click NEXT

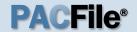

# 34. Open the Document Management screen

In the Filing
Documents tab, click
on the Manage
Documents icon
appearing to the right
of the filing type.

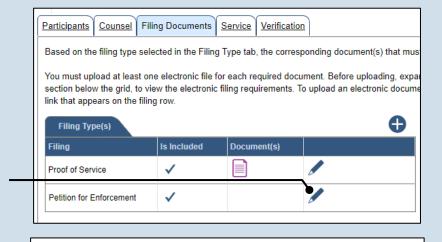

# Document Management \* Filing Type: Petition for Enforcement | Is Included: | Document(s) | Document(s) | Document(s) | Confidentiality | Original File Name | File | Original File No file chosen | Original File No file chosen | Original File No file chosen | Original File No file chosen | Original File No file chosen | Original File No file chosen | Original File No file chosen | Original File No file chosen | Original File No file chosen | Original File No file chosen | Original File No file chosen | Original File No file chosen | Original File No file chosen | Original File No file chosen | Original File No file chosen | Original File No file chosen | Original File No file chosen | Original File No file chosen | Original File No file chosen | Original File No file chosen | Original File No file Chosen | Original File No file Chosen | Original File No file Chosen | Original File No file Chosen | Original File No file Chosen | Original File No file Chosen | Original File No file Chosen | Original File No file Chosen | Original File No file Chosen | Original File No file Chosen | Original File No file Chosen | Original File No file Chosen | Original File No file Chosen | Original File No file Chosen | Original File No file Chosen | Original File No file Chosen | Original File No file Chosen | Original File No file Chosen | Original File No file Chosen | Original File No file Chosen | Original File No file Chosen | Original File No file Chosen | Original File No file Chosen | Original File No file Chosen | Original File No file Chosen | Original File No file Chosen | Original File No file Chosen | Original File No file Chosen | Original File No file Chosen | Original File No file Chosen | Original File No file Chosen | Original File No file Chosen | Original File No file Chosen | Original File No file Chosen | Original File No file Chosen | Original File No file Chosen | Original File No file Chosen | Original File No file Chosen | Original File No file Chosen | Original File No file Chosen | Original File No fi

# 35. Initiate the process to upload the document

In the Document Management screen, click the Add Document icon.

## 36. Click CHOOSE FILE

## 38. Select a confidentiality

Click on the dropdown and choose the appropriate confidentiality for the document.

This selection is required based on the court's Public Access Policy. You can view the policy at the following web address:

http://www.pacourts.us/ public-records/publicrecords-forms.

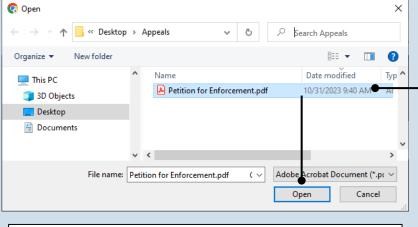

# Document Management \* Filing Type: Petition for Enforcement Is Included: Document(s) File Name Original File Name File ? Choose File Petition for ... orcement.pdf Save

# 37. Upload the electronic version of the filing

In the popup screen that appears, locate the electronic version of the filing on your computer or movable storage device (ex. memory stick). Select the file and click OPEN.

39. Click SAVE

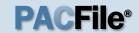

# 40. (Optional) Add another filing type & document

If there are additional documents to file now, click the Add Optional Filing icon.

| articipants Counsel F  Based on the filing type se                                 | elected in the Filing | g Type tab, the corre | sponding docum | ent(s) tha |
|------------------------------------------------------------------------------------|-----------------------|-----------------------|----------------|------------|
| ou must upload at least of ection below the grid, to vink that appears on the fili | view the electronic   |                       |                |            |
| Filing Type(s)                                                                     |                       |                       |                |            |
|                                                                                    | Is included           | Document(s)           |                |            |
| Filing Type(s)                                                                     | Is Included           | Document(s)           |                |            |

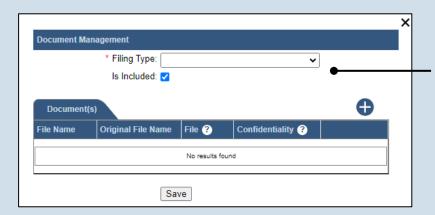

## 41. Identify the filing type and upload the document

In the Document
Management screen,
select the appropriate
option from the Filing
Type dropdown and
select the Is Included
checkbox.

Use Steps 35-39 as a guide to upload the electronic document.

## 42. Acknowledge the disclaimer

On the Filing
Documents tab, read
the disclaimer and
then select the
checkbox to signify
your
acknowledgement.

Disclaimer: I certify that this filing complies with the Case Records Public Access Policy of the Unif Pennsylvania.

Specifically, I understand that financial source documents, minors' educational records, medical/ps and Youth Services' records, marital property inventory and pre-trial statement provided in Pa.R.C. expense statement provided in Pa.R.C.P. 1910.27(c), and agreements between parties as used in filed under the Confidential Document Form cover sheet. See Section 8.0 of the Policy for more in Furthermore, I understand that the attachments, except for a Confidential Information Form, shall r social security numbers, financial account numbers (except for the last four digits when an active fi the case and cannot otherwise be identified), driver license numbers, state identification numbers, birth (except when the minor is charged as a defendant in a criminal matter), or any abuse victim a as defined in Pa.R.C.P. 1931(a), except for the victim's name. See Section 7.0 of the Policy for mo

\*\*I acknowledge the foregoing Disclaimer

\*\*View Additional Info\*\*

\*\*Next\*\*

\*\*Next\*\*

\*\*Save\*\*

43. Click NEXT

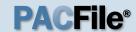

## 44. Initiate the process to add service

In the Service tab, click the appropriate icon above the grid to identify service for one or more participants by the method used.

If the Has Required Service checkbox is selected for a recipient, it means they will receive eService once the filing is submitted. If these individuals were served by other means, however, these can also be recorded.

## 46. Enter a service date

Enter the date service was performed for one or more of the available recipients.

This date automatically defaults to the current date.

## 48. Review the service destinations

For each of the identified recipients, review the service information and confirm that it matches the location where service was performed. If not, update this information appropriately.

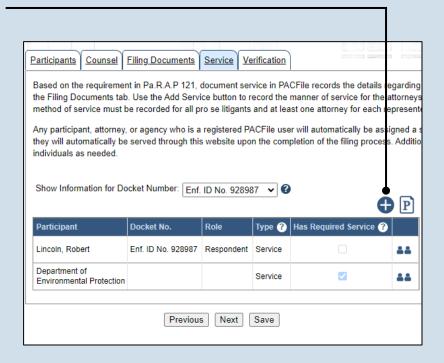

## 45. Identify the service type

In the Add/View Service(s) popup screen, click on the **Service Type** dropdown and specify a method used to serve one or more of the recipients displayed.

## 47. Identify the service recipients

Based on the service type and date entered, select the checkbox that appears to the left of the applicable recipient(s).

To select all recipients simultaneously, click the checkbox at the top of the column (to the left of the **Serve To** column name).

49. Click SUBMIT

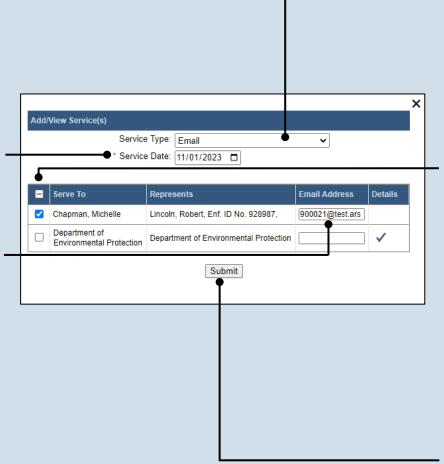

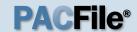

## 50. Record additional service

Repeat Steps 44-49 until the **Has Required Service**checkbox is selected for each participant.

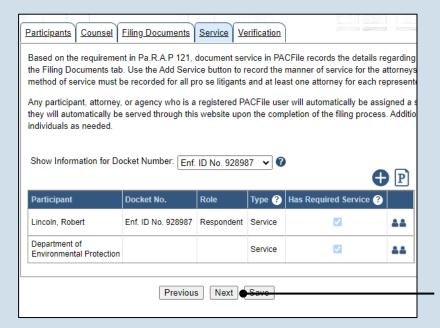

#### 51. Click NEXT

## 52. Verify filing details

In the Verification tab, review the filing information that you have recorded for accuracy. If anything is incorrect, click on the appropriate tab and make the necessary changes.

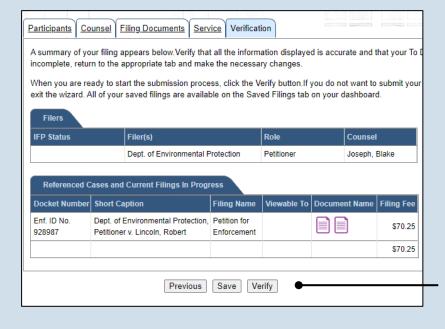

## 53. Decide to file now or later

You must choose from one of two options to determine how to proceed:

Option 1: If you want to submit this filing and make any associated payment now, click the VERIFY button, and consult the appropriate reference guide on How to Submit a Filing.

Option 2: If you don't want to submit this filing now, click the SAVE button and return to your dashboard.

When you are ready to submit this filing, consult the *How to Continue Saved Filings* reference guide.